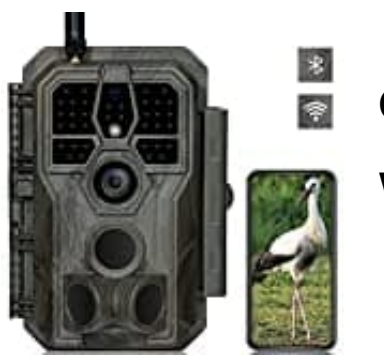

**GardePro E8**

**WiFi Verbindung** 

Vor der Verwendung der WiFi Funktion muss die App **GardePro Mobile** herunter geladen und installiert werden:

- [GardePro Mobile Android: Downloadlink Google Playstore](https://play.google.com/store/apps/details?id=com.zpszjs.gardepro.mobile)
- [GardePro Mobile iOS: Downloadlink Apple Appstore](https://apps.apple.com/de/app/gardepro-mobile/id1523248817)

Nachstehende Abbildungen sind nur indikativ. Die tatsächlichen Darstellungen in den verschiedenen Versionen der App können abweichen!

1. Gewähre der GardePro App Zugriff auf WiFi, Bluetooth, Speicher, Standort und Kamera. Diese Zugriffsrechte sind notwendig für die Verwendung.

## **Schließe jetzt die App komplett, bevor du fortfährst!**

- 2. Aktiviere Bluetooth an deinem Smartphone.
- 3. Stelle den Modusschalter der Kamera auf die Position **ON**.
- 4. Achte darauf, dass sich Kamera und Smartphone nebeneinander befinden.
- 5. Öffne die App und tippe oben auf den orangefarbenen Streifen **"Keine Kamera. Tippen zum Hinzufügen"**

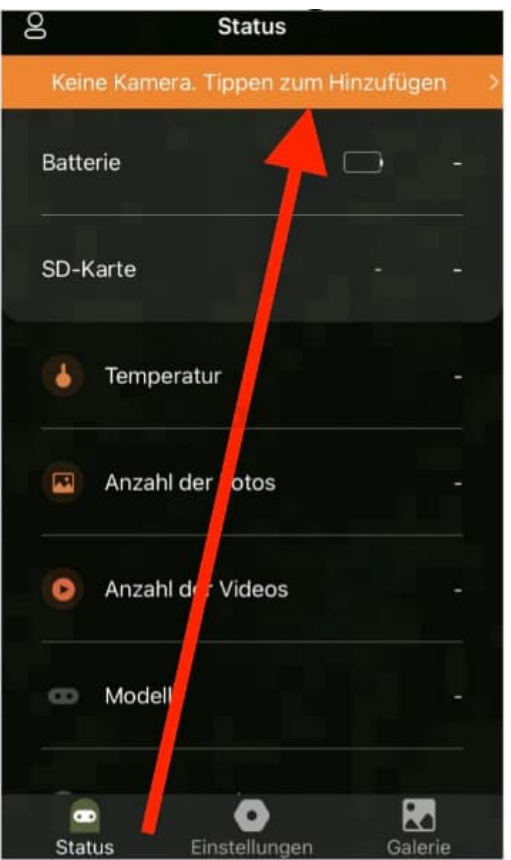

6. Wähle jetzt den Kameratyp aus. Tippe auf **Wi-Fi Kamera**.

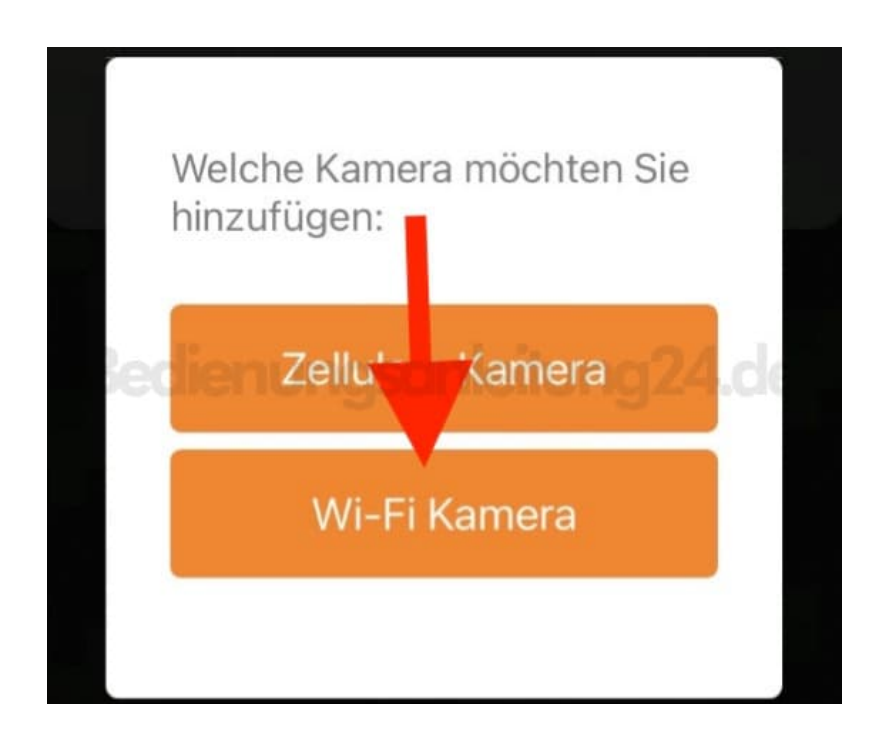

7. Die Kamera wird in der Liste standardmäßig als ID *"NONAME\_GardePro\_E8"* angezeigt.

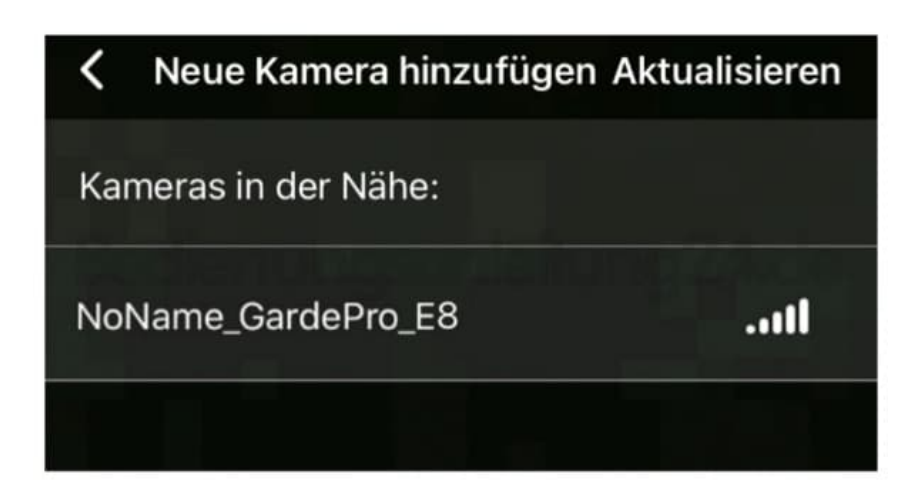

- 8. Es kann bis zu 15 Sekunden dauern, um die Bluetooth- und WiFi Verbindung zwischen App und Kamera herzustellen.
- 9. Es wird ein Systemfenster erscheinen. Tippe auf **Verbinden**.

*HINWEIS: Die Bezeichnung CAM8Z6\_xxx ist der Name des WiFi-Hotspots der Kamera für die WiFi Verbindung.*

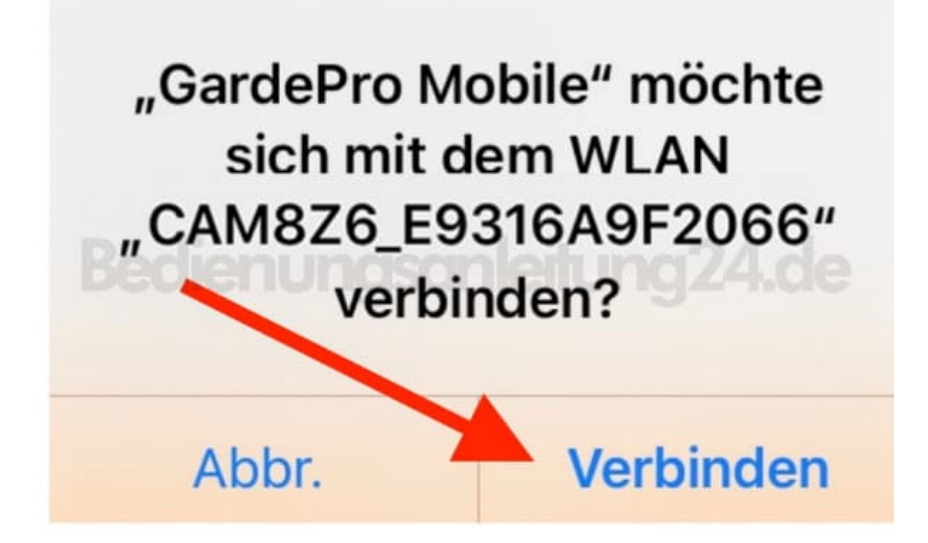

10. Tippe nun auf **Start**, um die Kamera über die App zu steuern.

Weitere Hinweise zur Benutzung der App findest du in der [Bedienungsanleitung.](https://www.bedienungsanleitung24.de/anleitung/1/13200/bedienungsanleitung-pdf)

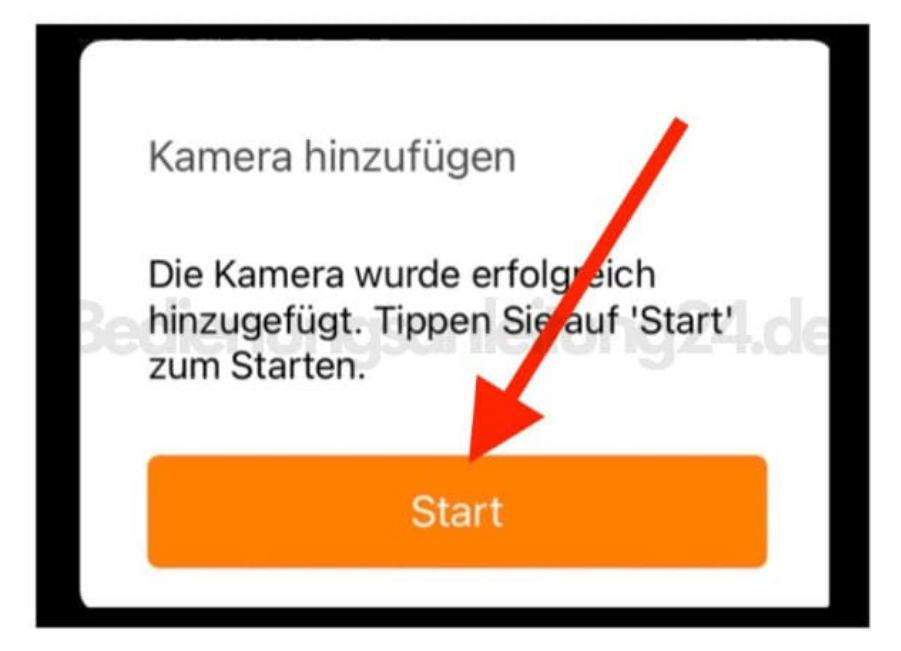